#### 2-1 カテゴリーの登録

#### 【概要

作成する棚割モデルの管理に必要なカテゴリー(売場)の登録をします。 棚割モデルを保存する際に、どのカテゴリー(売場)の棚割モデルなのかを設定して保存することができます。 また詳細設定で商品グループを登録でき、その商品グループから陳列したい商品を選択して棚割作成できます。

### 起動方法

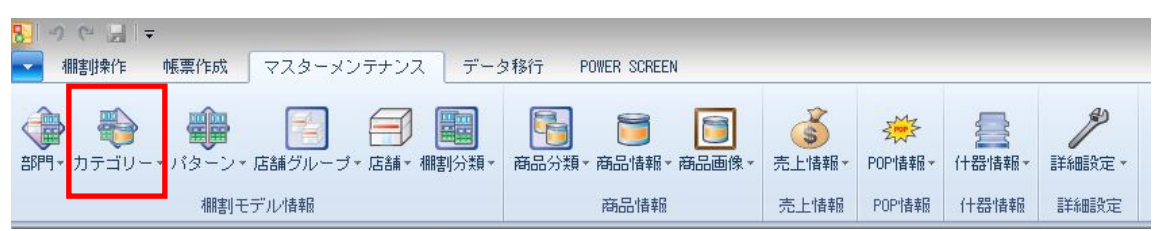

## |操作方法

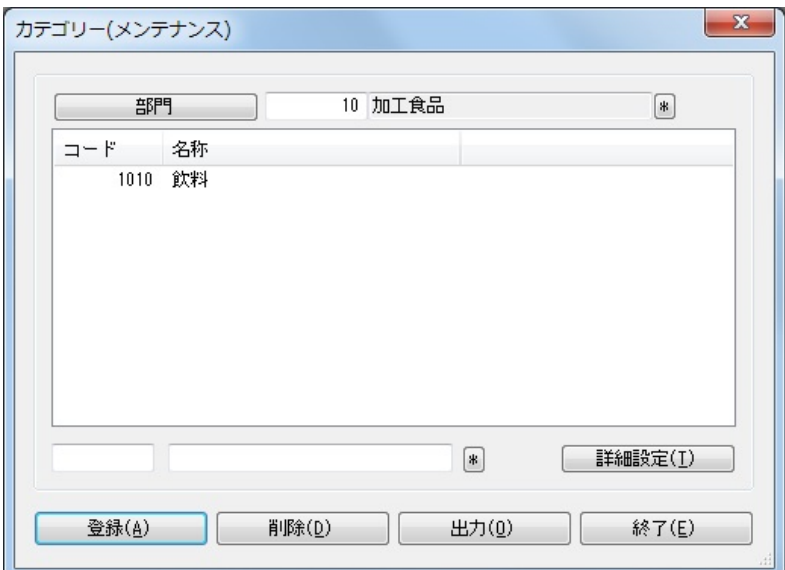

- 1. [マスターメンテナンス]-[カテゴリー]をクリックします。
- 2. [部門]をクリックして、該当部門を選択します。
- 3. テキストボックスにカテゴリーコードとカテゴリー名称を入力します。
- 4. [登録]をクリックします。

### 特記事項

- 部門が未選択でもカテゴリーの登録は可能です。
- カテゴリーコードは前 0 ありとなしでは別コード扱いになります(例:「01」「1」など)
- 詳細設定の登録は必須ではありません。
- 詳細設定で抽出条件を設定したカテゴリーを棚割モデルに設定した場合、棚割編集時に商品リストから商品分類を指定して
- 陳列したい商品を絞り込み表示させることが可能です。
- [出力]ボタンより、登録されているカテゴリーの一覧を Excel や PDF に出力することができます。

### 2-2 パターンコードの登録

#### 概要

新規パターンを作成する場合に使用するパターンコードとパターン名の登録を行ないます。 「飲料 2 本パターン」や「飲料 3 本パターン」などの棚割パターンの種類を登録して、棚割モデルの保存時にどのパターンに該当するのかを 設定して棚割管理します。

# 起動方法

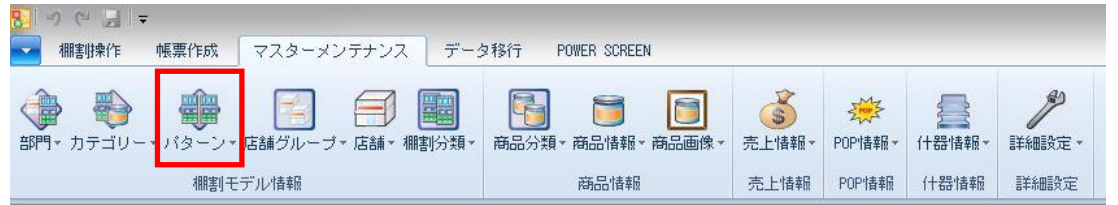

操作方法

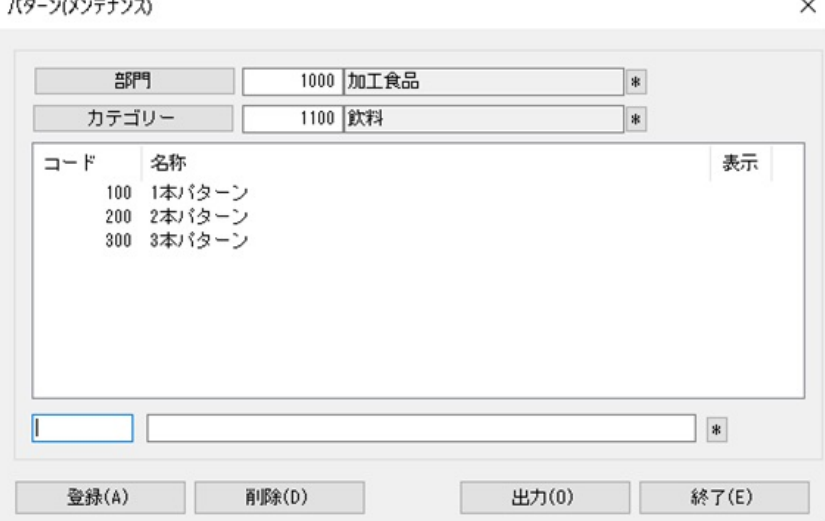

- 1. [マスターメンテナンス]ー[パターン]をクリックします。
- 2. 「部門」と「カテゴリー」を選択します。
- 3. テキストボックスにパターンコードとパターン名称を入力して [登録]をクリックします。

#### |特記事項

- ⚫ カテゴリーの選択は必須です。
- パターンコードは前 0 ありとなしでは別コード扱いになります (例:「01」「1」など)
- ⚫ [出力]ボタンより登録されているパターンの一覧を Excel や PDF に出力することができます。
- パターンを削除する場合は、不要なパターンを選択してから [削除] をクリックします。
- ⚫ 削除するパターンに実施モデルが存在し、棚割モデル割付がある場合はパターンを削除できません。 (「棚割モデル割付」とは実施モデルを店舗に割り付ける設定を指します)
- ⚫ 棚割モデル割付がなく、過去の棚割変更日で登録されている実施モデルが存在するパターンを削除すると非表示になります。 (非表示になっているパターンは表示欄に「×」が表示され、棚割モデル割付の設定画面で非表示になります)
- 環境設定で「パターンコードの重複を禁止する」を設定されている場合、パターンを登録時に他のカテゴリーに同一のコード がないかをチェックして、パターンコードの重複が生じた場合には「既に登録しています」が表示されて登録できません。